## **Cập Nhật Thông Tin Sức Khỏe Học Sinh qua Cổng Phụ Huynh**

- Đăng nhập vào trương mục Cổng Phụ Huynh của quý vị
- Bấm vào 'Thêm' (More) ở mục lục bên trái rồi bấm vào 'Student and Household Information' (Thông tin học sinh và gia hộ)

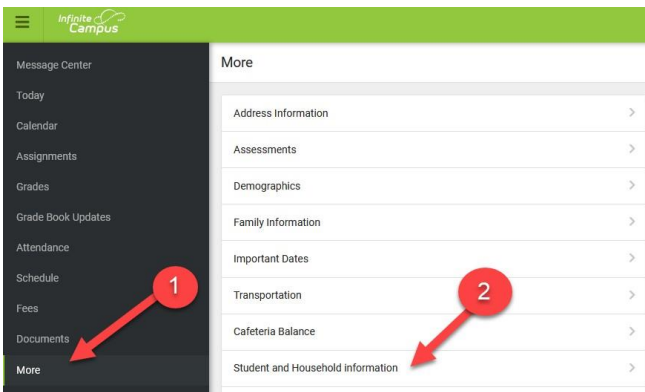

• Bấm vào 'Start' (Bắt đầu) trên dòng 'Existing Student Registration' (Ghi danh học sinh hiện tại)

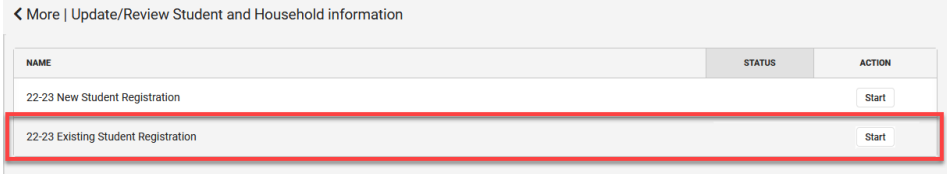

- Bấm vào 'Begin Registration' (Bắt đầu ghi danh)
	- o ÐIỀU QUAN TRỌNG: Xác nhận tất cả con em quý vị đều được liệt kê trên màn hình này, nếu không, liên lạc với trường của con quý vị trước khi tiếp tục.

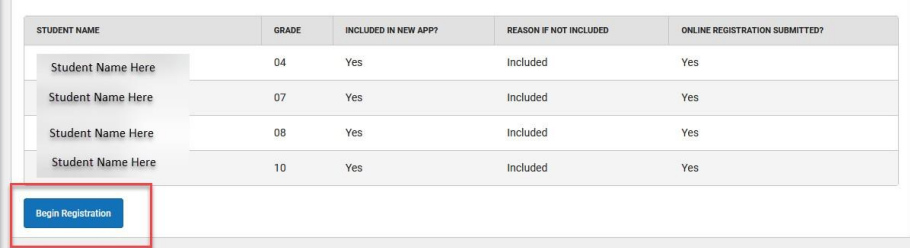

- Tiếp tục dùng ứng dụng, xác nhận tất cả thông tin là đúng. Thay đổi bất cứ điều gì cần thiết.
- Khi đã vào thanh 'Student' (Học sinh), quý vị sẽ cần tải lên bản sao ID (mặt trước và mặt sau)

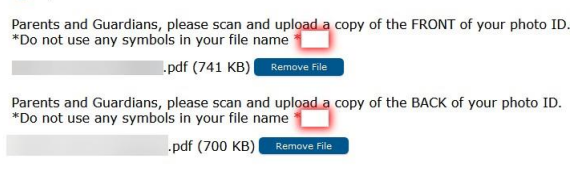

• Tiếp tục đến đoạn 'Health Information' (Thông tin sức khỏe), bắt đầu thêm/cập nhật thông tin sức khỏe của con quý vị.

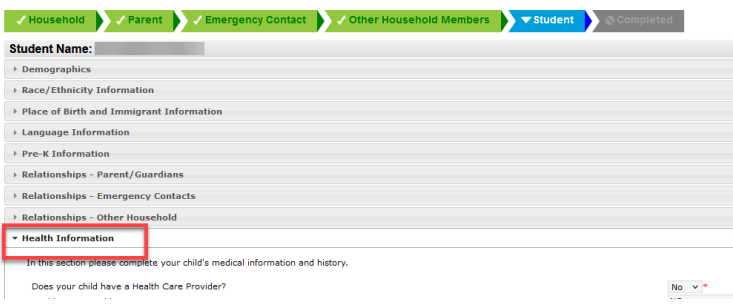

- Nhớ tiếp tục đơn xin và GỬI đơn xin ký của quý vị
	- o Nếu không gửi đơn xin, thông tin sẽ không đi qua hệ thống và thông tin của con quý vị sẽ không được cập nhật
- Xin liên lạc với trường của con quý vị nếu có bất kỳ thắc mắc nào.